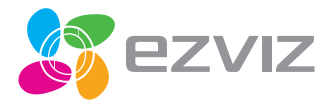

# $2$  mini Juhend

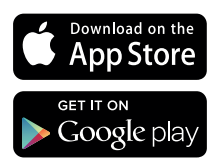

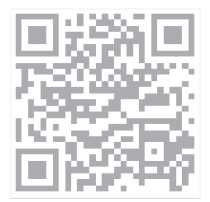

# Paki Sisu

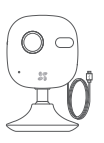

Pilve Kaamera(x1) Kruvide komplekt Metall plaat (x1)

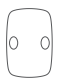

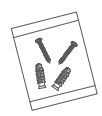

EESTI

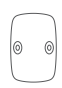

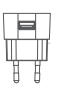

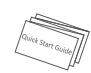

Kahepoolne teip (x1) Toite Adapter (x1)

Quick Start Guide (x1)

Ikoonid juhendis on illustratiivse eesmärgiga ning võivad erineda realsest tootest.

# Funktsioon

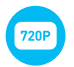

HD 720P Live Video

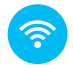

Wi-Fi Ühendus

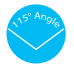

115° Horisontaalne Vaatenurk

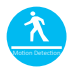

Liikumise Tuvastamine: Liikumise tuvastamisel saadetakse koheselt teavitus nutiseadmele.

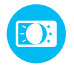

Automaatne Valguse Kohandamine

# EZVIZ Pilv

Toote teatud funktsioonid (kaasa arvatud, kuid mitte ainult reaalajas vaade, salvestamine ning kaug-taasesitus) sõltuvad in. Funktsioonide kohta lisainformatsiooni saamiseks külastage EZVIZ veenilehte ezvizlife.com ning registreerige uus konto.

# Ülevaade

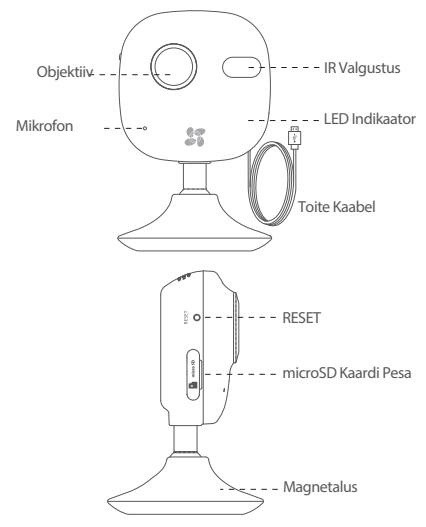

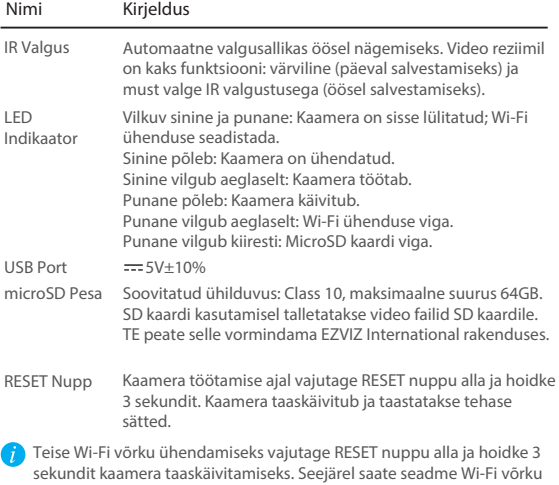

ühendada, kui sinine ja punane tuli vilguvad.

# Seadistamine

## Samm 1 (Valikuline) \*\*\*\*\*\*\*\*\*\*\*\*

#### MicroSD Kaardi sisestamine

MicroSD kaardi pea avamiseks keerake katet kellaosuti suunas. 1

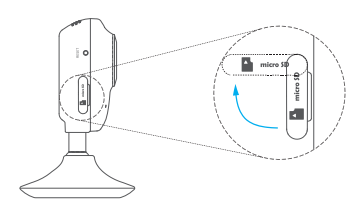

Sisestage microSD kaard pesasse 2

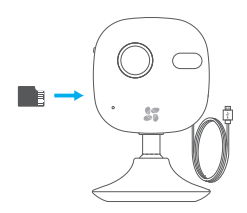

#### Samm 2 ••••••••

#### Kaamera Käivitamine

Ühendage kaamera toite adapteriga. Sinise ja punase tule vilkuine tähendab, et kaamera on sisse lülitatud.

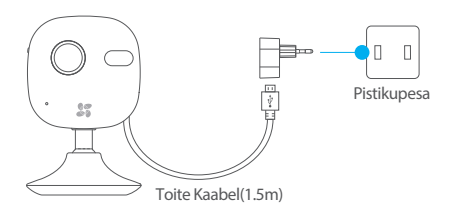

### Samm 3 \*\*\*\*

### EZVIZ Pilve Seadistus

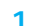

#### **EZVIZ Konto Registreerimine**

- Õhendage ooma nutseade Wi-Fi võrku.
- Laadige alla ja installeerige EZVIZ International rakendus otsides sõna "EZVIZ" App Store või Google Play™ vahendusel.

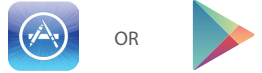

- Käivitage rakendus ning registreerige EZVIZ kasutajakonto.

### Kaamera Lisamine

- Logige EZVIZ International rakendusse.

- Vajutage "+" ikoonil ülemises vasakus nurgas kaamera lisamiseks.

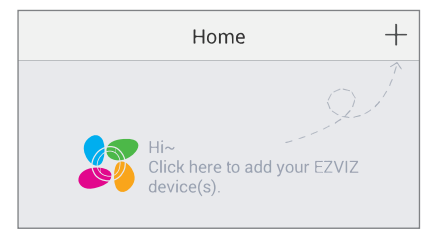

- Skaneerige QR kood kaamera tagaküljel või Quick Start Guide kaanel.

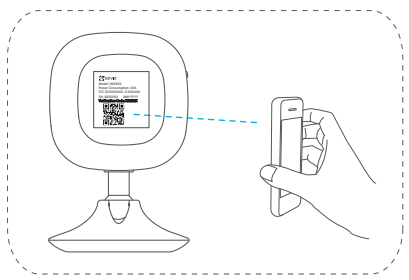

- Järgige juhendeid Wi-Fi seadistamiseks. (Asetage kaamera kuni 3 meetri kaugusele ruuterist Wi-Fi seadistamise ajaks.)
- Konfigureerige aja sätted ning lõpetage protsess.

3 Vaikimisi Parooli Vahetamine Peale kaamera lisamist olete kohustatud kaamera parooli vahetama, et tagada video turvalisus.

- Vaikimisi parooliks on seadme kinnituskood (Verification Code), mille leiate kaame taga olevalt sildilt.

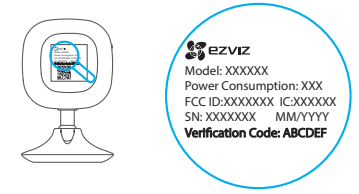

- Minge Seadme Sätete menüüsse ning vajutage Vaheta Parooli (Change Password)

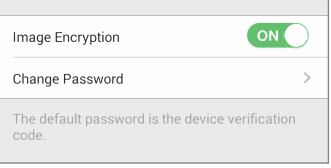

- Sisestage seadme kinnitus kood vana paroolina ning uus parool.

4 MicroSD Kaardi Vormindamine - MicroSD kaardi staatuse kontrollimiseks vajutage Storage Status Seadme Sätete menüüs.

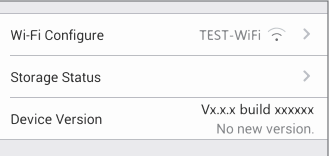

- Kui microSD kaardi staatus on Uninitialized, vajutage sellel vormindamaks. Staatuseks kuvatakse Normaalne (Normal). Saate alustada sündmuse käivitatud salvestamist kaameras nagu liikumise tuvastamine.

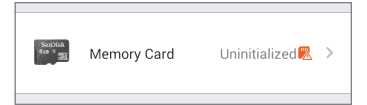

# **Paigaldamine**

### 1 Metall Plaadi Paigaldamine (Valikuline)

Valige puhas ja sile pind ning kinnitage metall plaat soovitud kohale kahepoolse teibi või kruvidega (ei sisalda.)

Kaamera jalas on magnet. Võite selle sammu vahele jätta, kui kinnitatav pind on metallist.

2 Kaamera Paigaldamine<br>Kinnitage kaamera magnetiga metallist pinnale või metall plaadile (vaadake all olevat joonist).

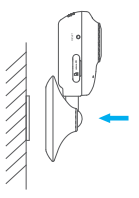

## 3 Paigaldamise Lõpetamine

Kohendage kaamera nurka vastavalt vajadusele.

# Vea Otsimine

- Q: "Seade pole võrgus." või "Seade pole registreeritud." teavitused ilmuvad EZVIZ International rakendusega kaamerate lisamisel.
- A: 1. Veenduge, et võrguühendus on õigesti seadistatud ning DHCP on ruuteris lubatud.
	- 2. Vajutage RESET nuppu alla ja hoidke 3 sekundit seadme lähtestamiseks, kui soovite sätteid muuta.
- Q: Nutiseade ei saa koheseid teavitusi kui kaamera on võrgus.
- A: 1. Veenduge, et EZVIZ International rakendus töötab teie nutiseadmes.
	- 2. Android seadmete puhul veenduge, et seade töötab taustal; ja iOS seadmete puhul lubage Push teavitused menüüs "Settings > Notification"
- Q: Kas kaamera töötab akude või teiste USB'st laetavate seadmetega? A: Soovitatav on kasutada EZVIZ standartset toite adapterit stabiilse toitepinge tagamiseks.